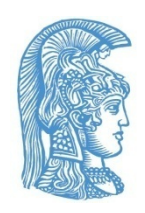

Εθνικό και Καποδιστριακό Πανεπιστήμιο Αθηνών

**Μονάδα Προσβασιμότητας**  Κτίριο Τμήματος Πληροφορικής, Πανεπιστημιούπολη, Ιλίσια, 15784 Αθήνα 210 727 5687 **https://access.uoa.gr access@uoa.gr**

# **Οδηγίες υποστήριξης της Διερμηνείας στην Ελληνική Νοηματική Γλώσσα (ΕΝΓ) κατά την τηλεδιδασκαλία μέσω Webex**

Η μετάβαση στην τηλεδιδασκαλία συνεπάγεται προκλήσεις τόσο για τους διδάσκοντες όσο και για τους φοιτητές. Ένα θέμα ουσιαστικής σημασίας είναι η πρόσβαση των φοιτητών με απώλεια ακοής στην εκπαιδευτική διαδικασία μέσω των δικτυακών πλατφορμών τηλεδιδασκαλίας. Με την εφαρμογή κατάλληλων οδηγιών η τηλεδιδασκαλία μπορεί να γίνει προσβάσιμη για τους φοιτητές με απώλεια ακοής.

Η [Μονάδα Προσβασιμότητας](https://access.uoa.gr/) (ΜοΠρο) του ΕΚΠΑ συνεργάζεται με το [Εργαστήριο Φωνής και](https://speech.di.uoa.gr/)  [Προσβασιμότητας](https://speech.di.uoa.gr/) έτσι ώστε να προσδιοριστούν οι ανάγκες προσβασιμότητας των φοιτητών με απώλεια ακοής σε περιόδους διακοπής της συμβατικής ροής διαχείρισης των μαθημάτων και να παρασχεθούν σχετικές λύσεις. Οι ενότητες που ακολουθούν έχουν στόχο την παροχή οδηγιών προς τους φοιτητές, τους διερμηνείς ΕΝΓ, τους διδάσκοντες, τους βοηθούς διδασκαλίας και γενικότερα, το εκπαιδευτικό δυναμικό του ΕΚΠΑ, ως προς τον τρόπο με τον οποίο μπορούν οι φοιτητές με απώλεια ακοής να παρακολουθούν απρόσκοπτα την τηλεδιδασκαλία των μαθημάτων μέσω Webex:

- [Οδηγίες για τον φοιτητή με απώλεια](#page-1-0) ακοής
- [Οδηγίες για το Διερμηνέα της ΕΝΓ](#page-3-0)
- [Οδηγίες για το Διδάσκοντα](#page-5-0)

## <span id="page-1-0"></span>**Οδηγίες για τον φοιτητή με απώλεια ακοής**

- Μόλις λάβει το mail σύνδεσης στο μάθημα της τηλεδιδασκαλίας από τον καθηγητή, το προωθεί στον διερμηνέα.
- Στην πλατφόρμα Webex κάνει η εισαγωγή στο μάθημα, πατάει στο εικονίδιο Grid View που εμφανίζεται στο επάνω δεξιά μέρος της οθόνης ([Εικόνα](#page-1-1) 1).

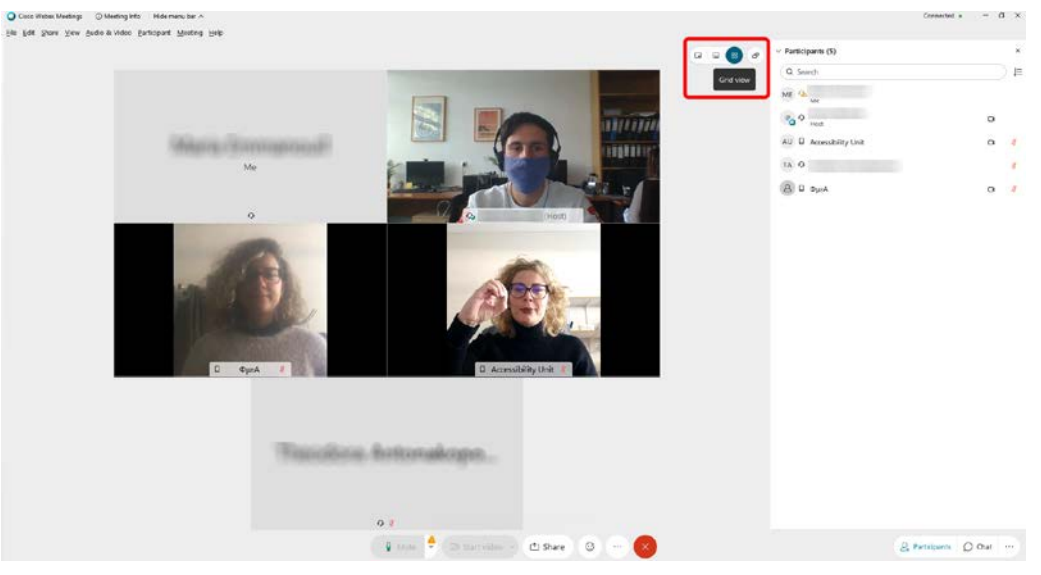

Εικόνα 1. Επιλογή grid view

<span id="page-1-1"></span>• Εμφανίζονται 3 εναλλακτικές και επιλέγει το "Active speaker and thumbnail video view" ([Εικόνα](#page-1-2) 2).

<span id="page-1-2"></span>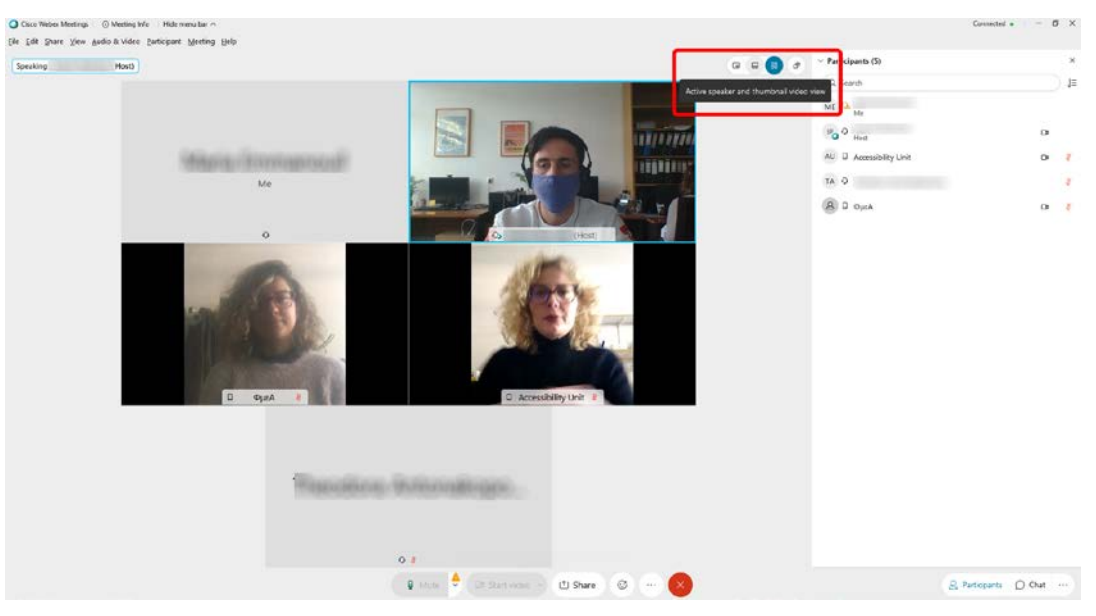

Εικόνα 2. Επιλογή "Active speaker and thumbnail video view"

• Μετά την παραπάνω επιλογή, εμφανίζεται ένα εικονίδιο σε σχήμα πινέζας (pin) δίπλα από το όνομα του συμμετέχοντα στο επάνω μέρος του κεντρικού παραθύρου το οποίο και επιλέγει ([Εικόνα](#page-2-0) 3).

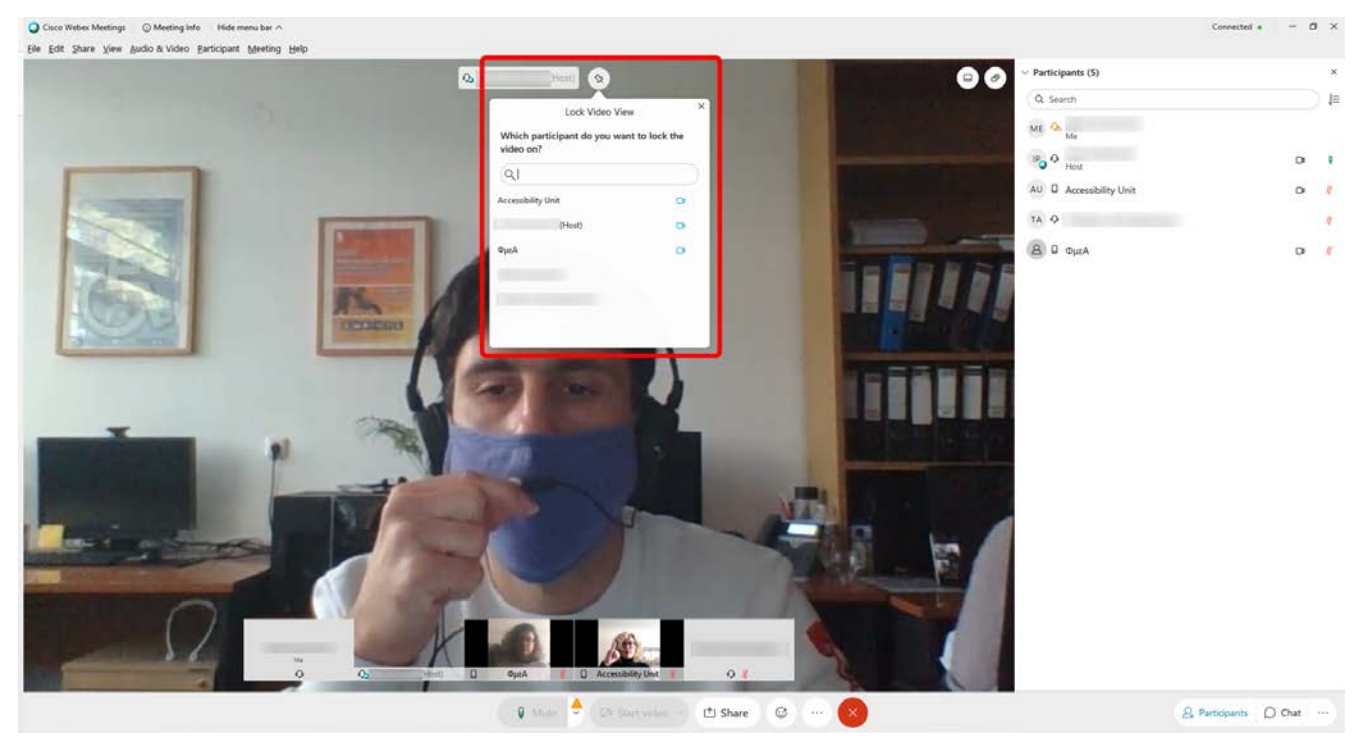

Εικόνα 3. Επιλογή pin

<span id="page-2-1"></span><span id="page-2-0"></span>• Ανοίγει η λίστα με τους συμμετέχοντες και επιλέγει το όνομα του διερμηνέα με τίτλο Accessibility Unit ή Interpreter ([Εικόνα](#page-2-1) 4).

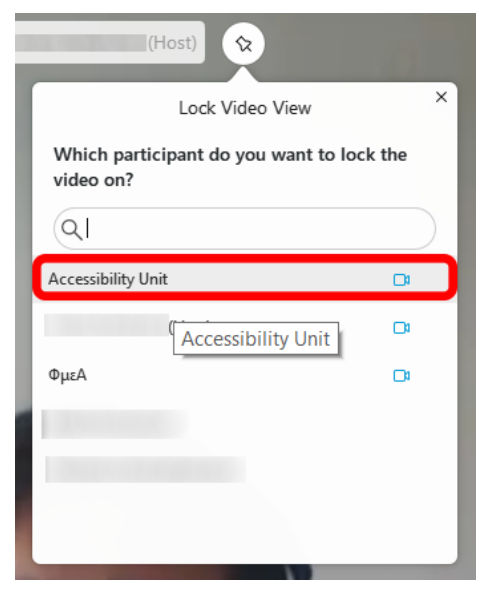

Εικόνα 4. Επιλογή διερμηνέα

## <span id="page-3-0"></span>**Οδηγίες για το Διερμηνέα της ΕΝΓ**

**Διαδικασία που ακολουθεί σε περίπτωση που δεν διαθέτει email στο ΕΚΠΑ:**

- «Κατεβάζει» την εφαρμογή Webex Meetings [\(https://www.webex.com/downloads.html\)](https://www.webex.com/downloads.html).
- Εγκαθιστά την εφαρμογή.
- Μόλις λάβει το προωθημένο email από τον φοιτητή με τοn υπερσύνδεσμο (URL) σύνδεσης στο μάθημα της τηλεδιδασκαλίας, επιλέγει είτε το πεδίο "Join meeting" ή τον υπερσύνδεσμο.
- Στο παράθυρο που εμφανίζεται, στο πεδίο "Full name" / "Name" / "Your name" εισάγει πάντα τη λέξη Interpreter ([Εικόνα](#page-3-1) 5). Δίνεται η δυνατότητα στον διερμηνέα, στο πεδίο "Email address" να εισάγει το email του.

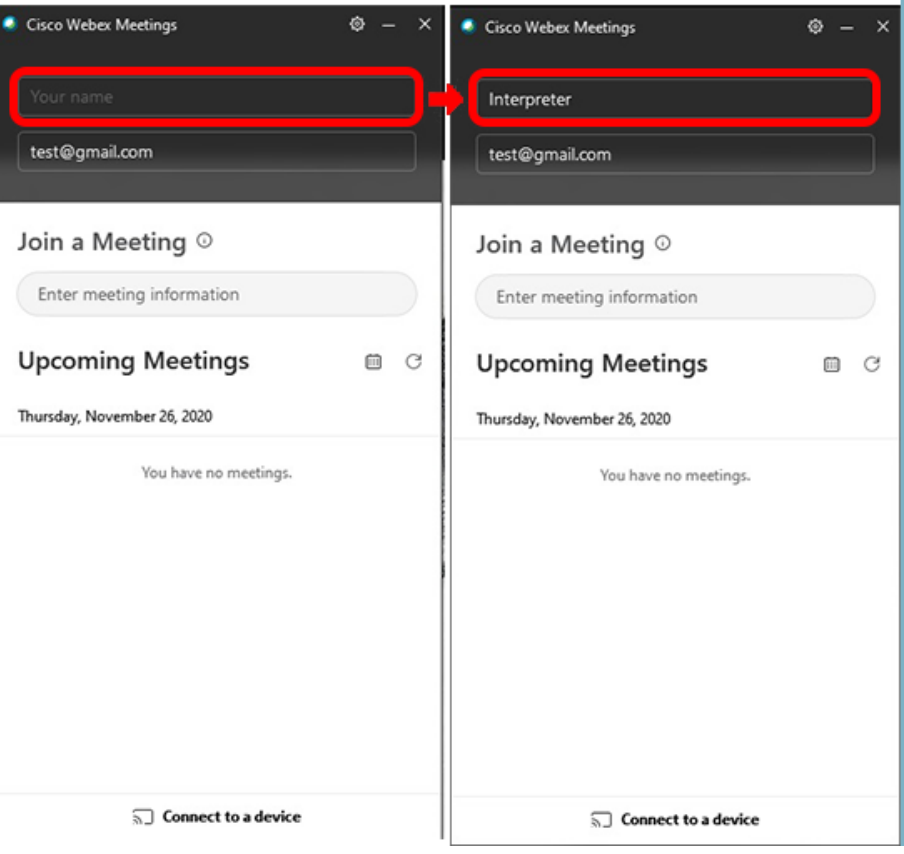

Εικόνα 5. Εισαγωγή "Name" Interpreter

- <span id="page-3-1"></span>• Σε περίπτωση που ζητηθούν Meeting number (access code) και Meeting password, εισάγει τους αντίστοιχους κωδικούς που αναφέρονται στο email που έλαβε από τον φοιτητή.
- Όταν εμφανιστεί η εικόνα του από την κάμερα στην οθόνη, επιλέγει το πεδίο με πράσινο χρώμα "Join Meeting".
- Αφού γίνει η εισαγωγή στο μάθημα πατάει στο εικονίδιο Grid View που εμφανίζεται στο επάνω δεξιά μέρος της οθόνης ([Εικόνα](#page-1-1) 1).
- Εμφανίζονται 3 εναλλακτικές και επιλέγει το "Active speaker and thumbnail video view" ([Εικόνα](#page-1-2) 2).
- Μετά την παραπάνω επιλογή εμφανίζεται ένα εικονίδιο σε σχήμα πινέζας (pin) δίπλα από το όνομα του συμμετέχοντα στο επάνω μέρος του κεντρικού παραθύρου το οποίο και επιλέγει ([Εικόνα](#page-2-0) 3).
- Ανοίγει η λίστα με τους συμμετέχοντες και επιλέγει το όνομα του φοιτητή με απώλεια ακοής (ΦμεΑ) ([Εικόνα](#page-4-0) 6).

Οδηγίες υποστήριξης της Διερμηνείας στην Ελληνική Νοηματική Γλώσσα κατά την τηλεδιδασκαλία μέσω Webex

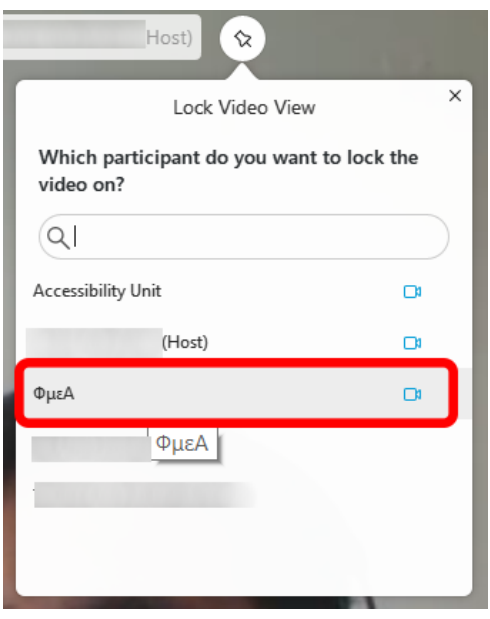

Εικόνα 6. Επιλογή ΦμεΑ

#### <span id="page-4-0"></span>**Διαδικασία που ακολουθεί σε περίπτωση που διαθέτει email στο ΕΚΠΑ:**

- «Κατεβάζει» την εφαρμογή Webex Meetings (https://www.webex.com/downloads.html).
- Εγκαθιστά την εφαρμογή.
- Μόλις λάβει το email από τον καθηγητή, επιλέγει τον υπερσύνδεσμο του μαθήματος.
- Στο παράθυρο που εμφανίζεται επιλέγει το "Sign In".
- Χρησιμοποιεί το username και το password που του έχουν κοινοποιηθεί από τη Μονάδα Προσβασιμότητας του ΕΚΠΑ.
- Όταν εμφανιστεί η εικόνα του από την κάμερα στην οθόνη επιλέγει το πεδίο με πράσινο χρώμα "Join Meeting".
- Αφού γίνει η εισαγωγή στο μάθημα κάνει κλικ στο εικονίδιο Grid View που εμφανίζεται στο επάνω δεξιά μέρος της οθόνης ([Εικόνα](#page-1-1) 1).
- Εμφανίζονται 3 εναλλακτικές και επιλέγει το "Active speaker and thumbnail video view"([Εικόνα](#page-1-2) 2).
- Μετά την παραπάνω επιλογή εμφανίζεται ένα εικονίδιο σε σχήμα πινέζας (pin) δίπλα από το όνομα του συμμετέχοντα στο επάνω μέρος του κεντρικού παραθύρου το οποίο και επιλέγει ([Εικόνα](#page-2-0) 3).
- Ανοίγει η λίστα με τους συμμετέχοντες και επιλέγει το όνομα του ΦμεΑ ([Εικόνα](#page-4-0) 6).

### <span id="page-5-0"></span>**Οδηγίες για το Διδάσκοντα**

#### **Διαδικασία που ακολουθεί σε περίπτωση που ο διερμηνέας δεν διαθέτει email στο ΕΚΠΑ:** Κατά την έναρξη της τηλεδιδασκαλίας θα πρέπει να αποδεχθεί το αίτημα του διερμηνέα για παρακολούθηση του μαθήματος (*επιλογή* admit). Οι διερμηνείς θα χρησιμοποιούν πάντα σαν "Full name" το Accessibility Unit (ή Interpreter)**.**

Στη λίστα με τους συμμετέχοντες εντοπίζει τον Accessibility Unit (ή Interpreter) και στις διπλανές τελίτσες επιλέγει το "Make Cohost" ([Εικόνα](#page-5-1) 7 & [Εικόνα](#page-5-2) 8).

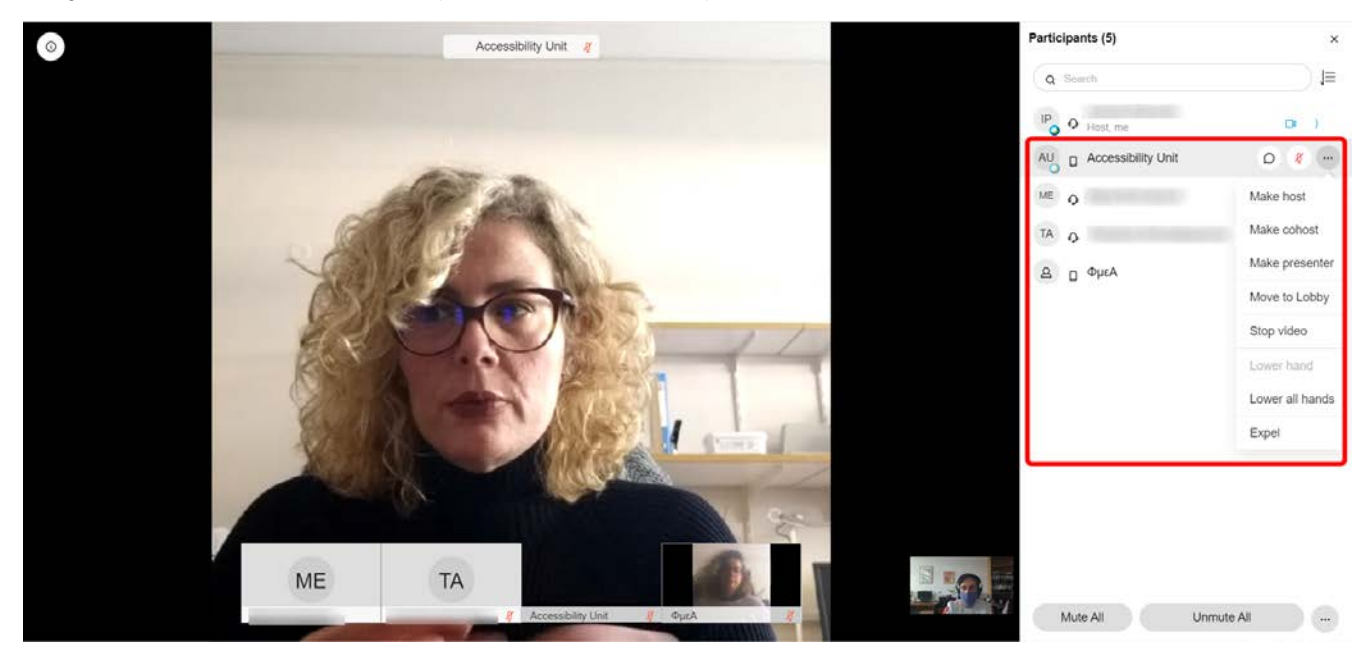

Εικόνα 7. Επιλογή "Make cohost"

<span id="page-5-2"></span><span id="page-5-1"></span>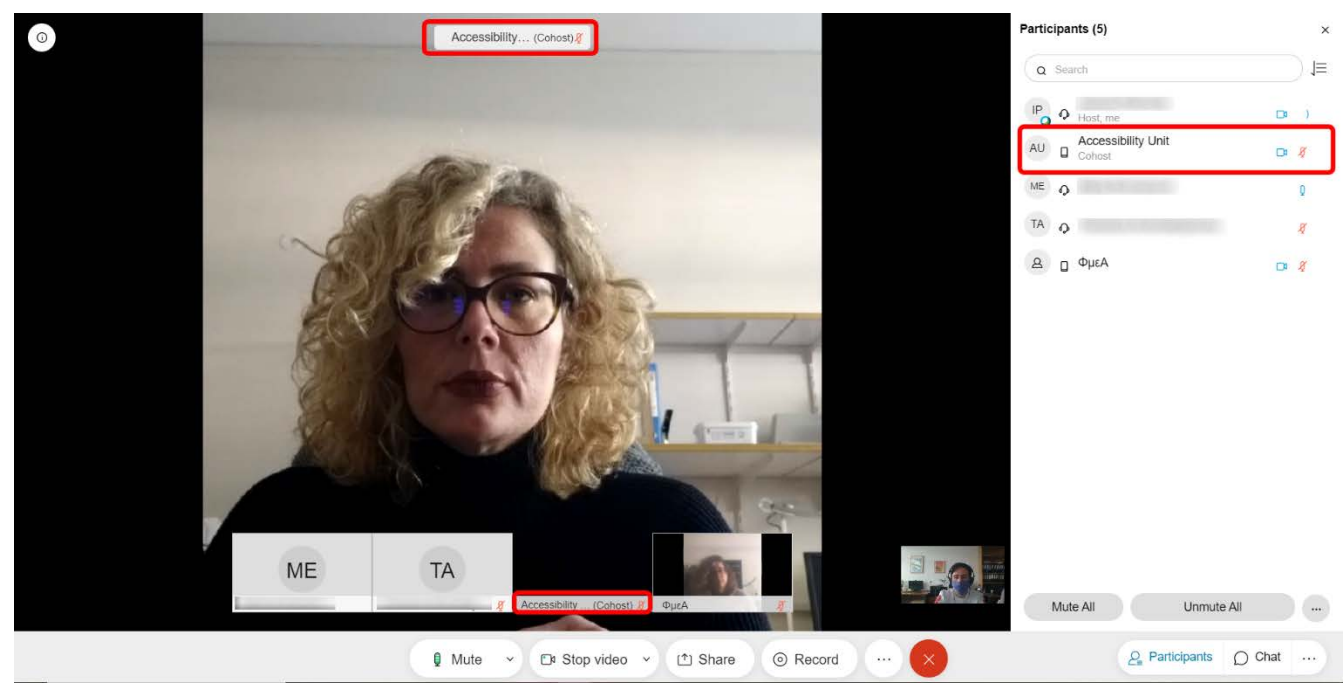

Εικόνα 8. Αποτέλεσμα επιλογής "Make cohost"

• Ο ΦμεΑ και ο διερμηνέας θα πρέπει να έχουν ενεργοποιημένη την κάμερα καθ' όλη τη διάρκεια του μαθήματος, γιατί είναι απαραίτητη η συνεχής οπτική επαφή για την απρόσκοπτη συμμετοχή του ΦμεΑ στο μάθημα.

### **Διαδικασία που ακολουθεί σε περίπτωση που ο διερμηνέας διαθέτει email στο ΕΚΠΑ:**

- Στη λίστα των συμμετεχόντων του μαθήματος θα πρέπει να προσθέσει και το διερμηνέα της ΕΝΓ με το email που του έχει κοινοποιηθεί από τη Μονάδα Προσβασιμότητας.
- Στα δεξιά της οθόνης εμφανίζεται η λίστα με τους συμμετέχοντες. Εκεί, εντοπίζει τον διερμηνέα, ο οποίος σαν όνομα χρήστη θα έχει "Accessibility Unit" (ή Interpreter). Έχοντας τοποθετήσει τον δείκτη του ποντικού πάνω στο πεδίο του ονόματος εμφανίζεται ένα εικονίδιο με τρεις τελίτσες και επιλέγοντάς το εμφανίζεται η δυνατότητα ορισμού του ως "Make Cohost" ([Εικόνα](#page-5-1) 7 & [Εικόνα](#page-5-2) 8).
- Ο ΦμεΑ και ο διερμηνέας θα πρέπει να έχουν ενεργοποιημένη την κάμερα καθ' όλη τη διάρκεια του μαθήματος, γιατί είναι απαραίτητη η συνεχής οπτική επαφή για την απρόσκοπτη συμμετοχή του ΦμεΑ στο μάθημα.